# **Appendix 1: Manual for Fovea Software**

Fovea is a software to calculate foveal width and depth by detecting local maxima and minima from fovea images in order to estimate foveal depth and width. This document provides instructions for using the software.

Please, unzip and execute fovea.exe. If you get an error message, you can resolve it by installing "Visual C++ Redistributable Packages for Visual Studio 2013" from this website: <https://www.microsoft.com/en-us/download/details.aspx?id=40784>

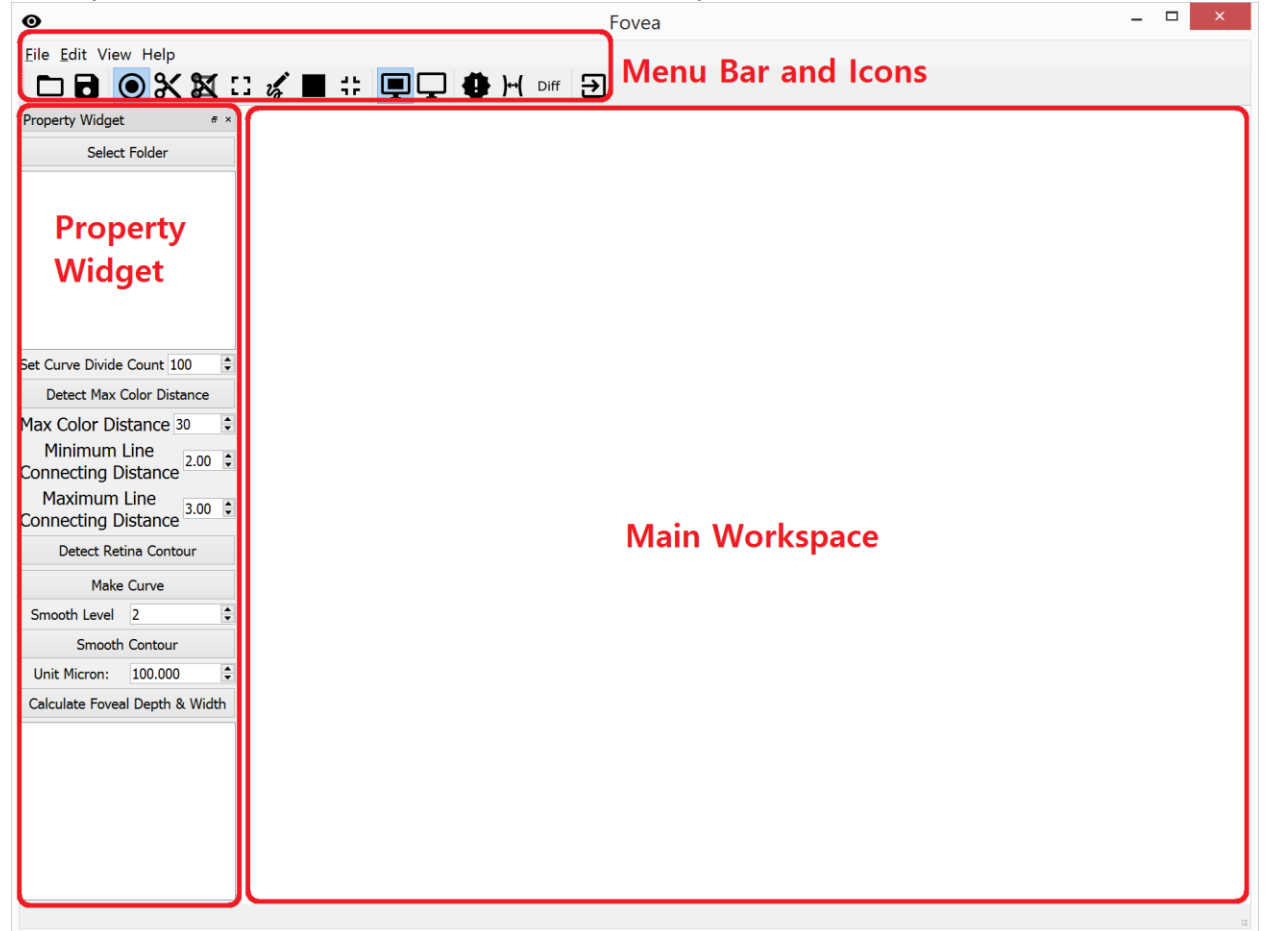

When you execute "**fovea.exe**" file, the initial software layout looks like this:

On the top, there is a **menu bar, and icons** are located below the menu. On the left side, there is a **property widget**, which contains buttons and settings for running the detection algorithms. The white blank area is the **main workspace**.

### **1. Initial Fovea Image Directory**

The first step is selecting the directory of fovea images. All images in the directory will be shown. By clicking on one of the red boxes you indicate the fovea image directory:

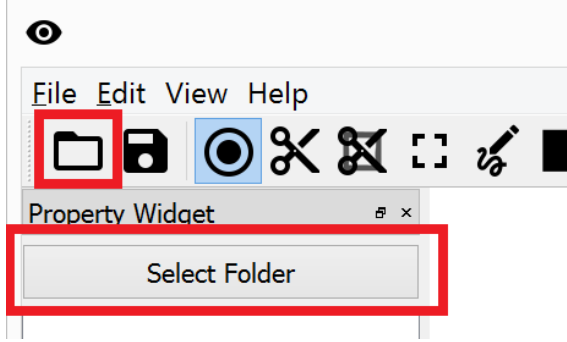

After that, you will see the image files (red box):

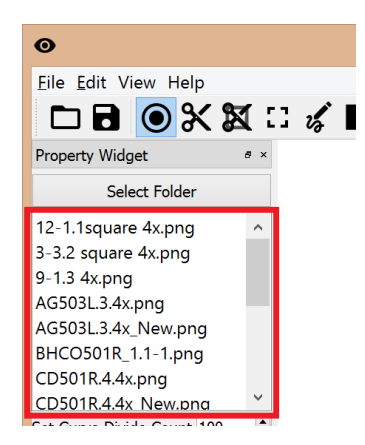

# **2. Load and View a Fovea Image**

After selecting one of the image files, the image is loaded and displayed on main workspace:

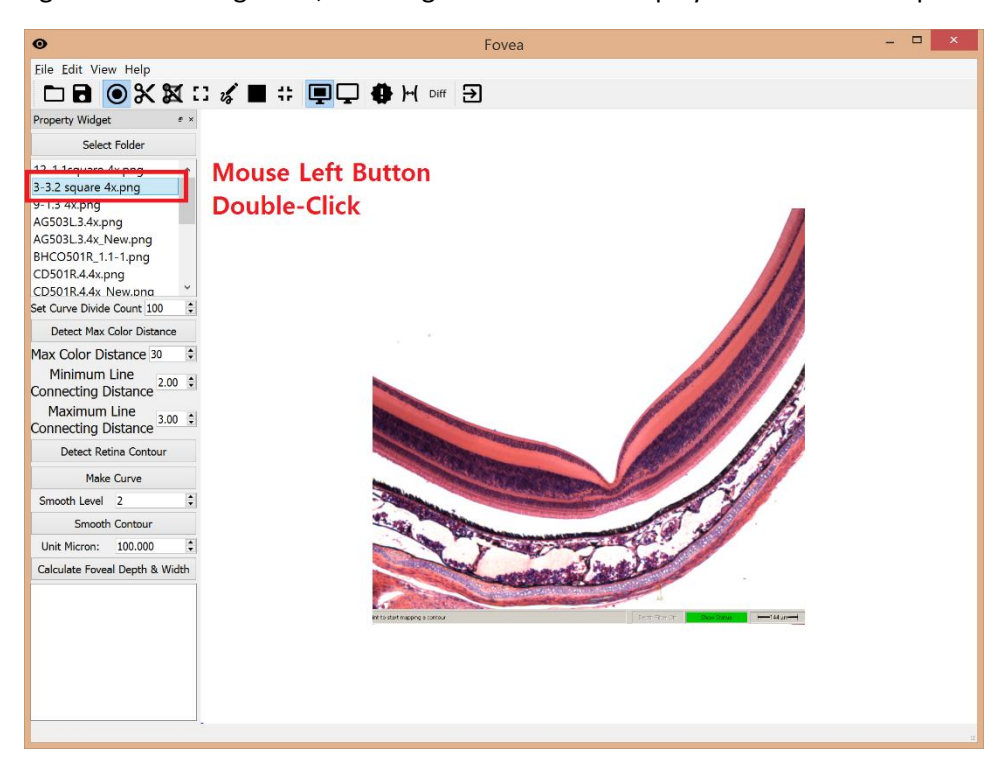

You can maximize the image view (see the red box below the image).

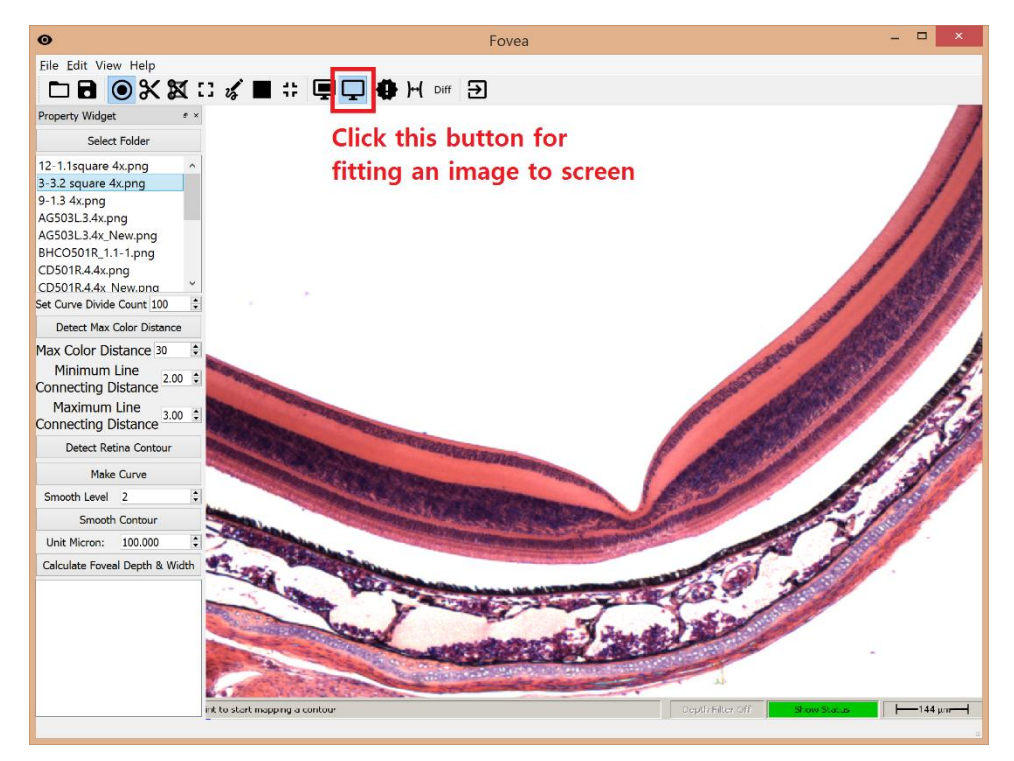

# **3. Edit image**

If the background of the image is too noisy, you may clean it before further processing. There are three options.

First, when you are only interested in a part of image, then you can cut the image.

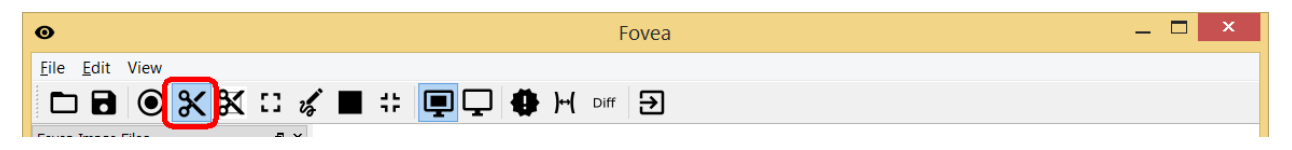

Click the red box icon. And in the workspace, you can **"mouse left click and drag"** the *region of interest* (ROI). Then **click the "Enter" key**.

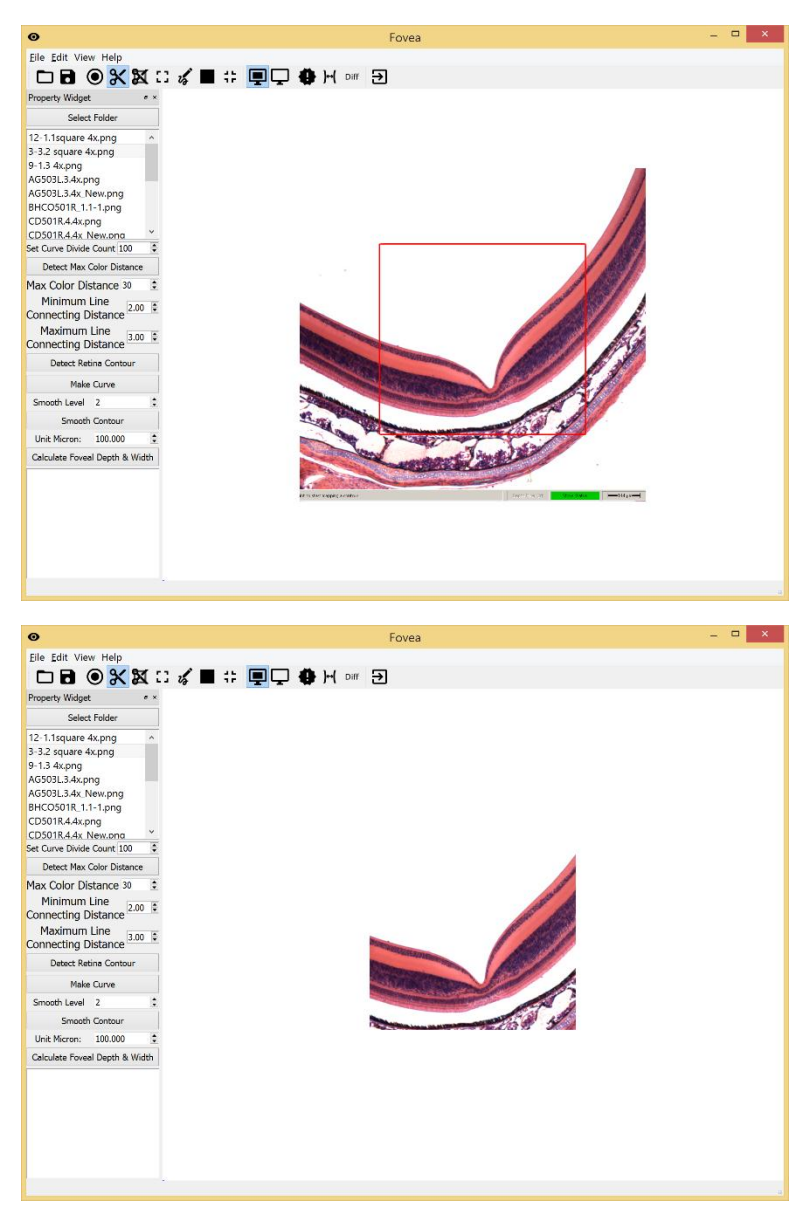

The region of interest stays and the outside of ROI is removed.

If you want to make squared ROI image choose the icon below.

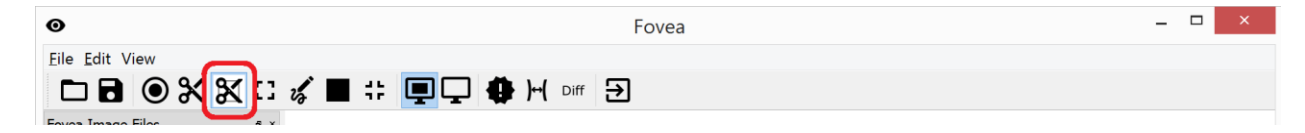

Then, **"mouse-left click and drag"** only creates **square-size ROI** region. Then **click the "Enter" key**.

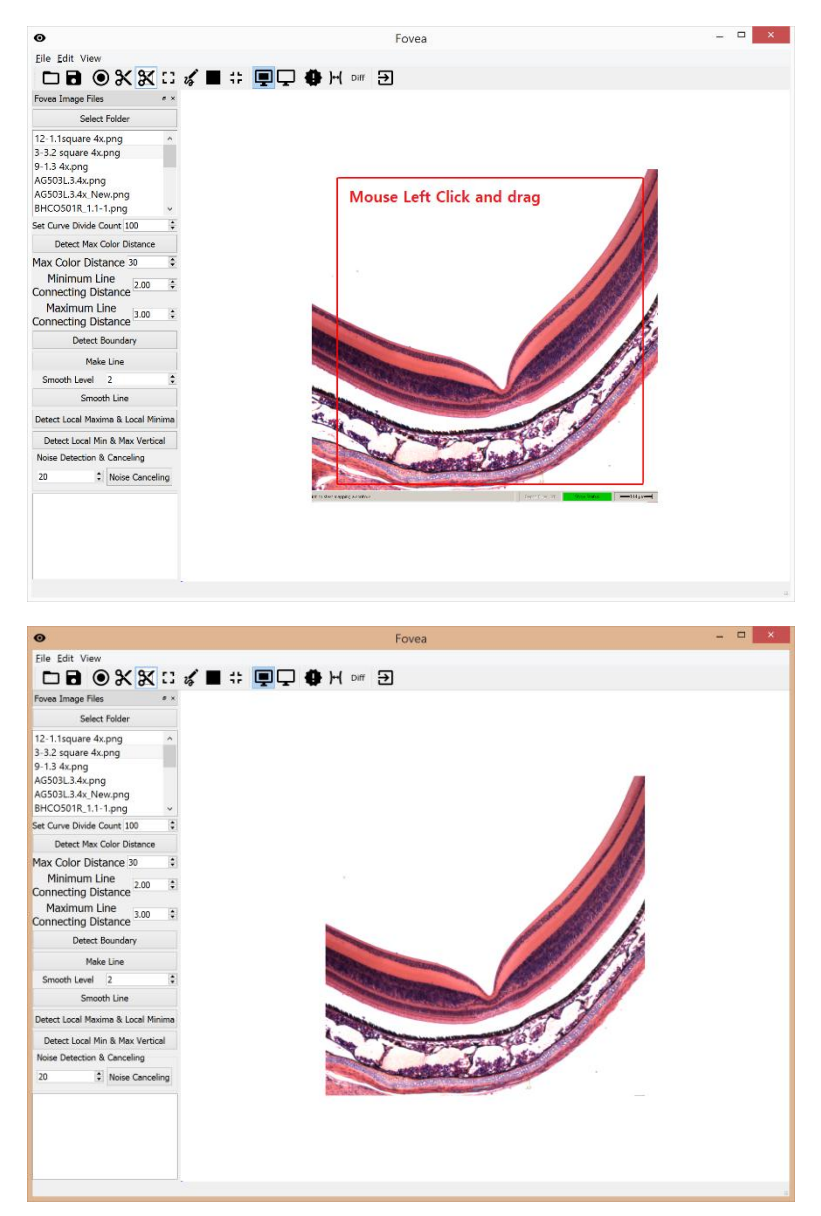

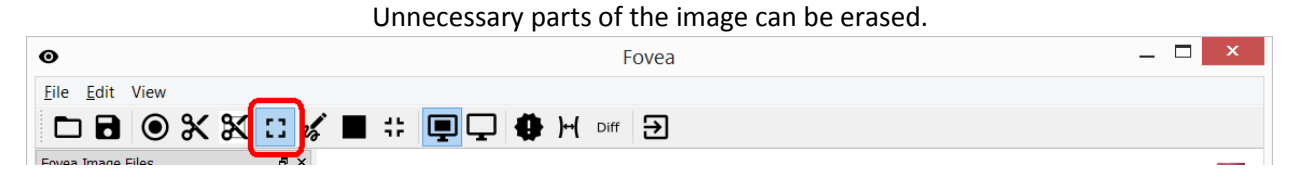

The above icon shows the function to "clear image" icon. Similarly, when you "mouse left click and drag" the region that is not related to fovea, then click "Delete" key in your keyboard. The selected region will be removed. The actual fovea region should not be erased by this functionality.

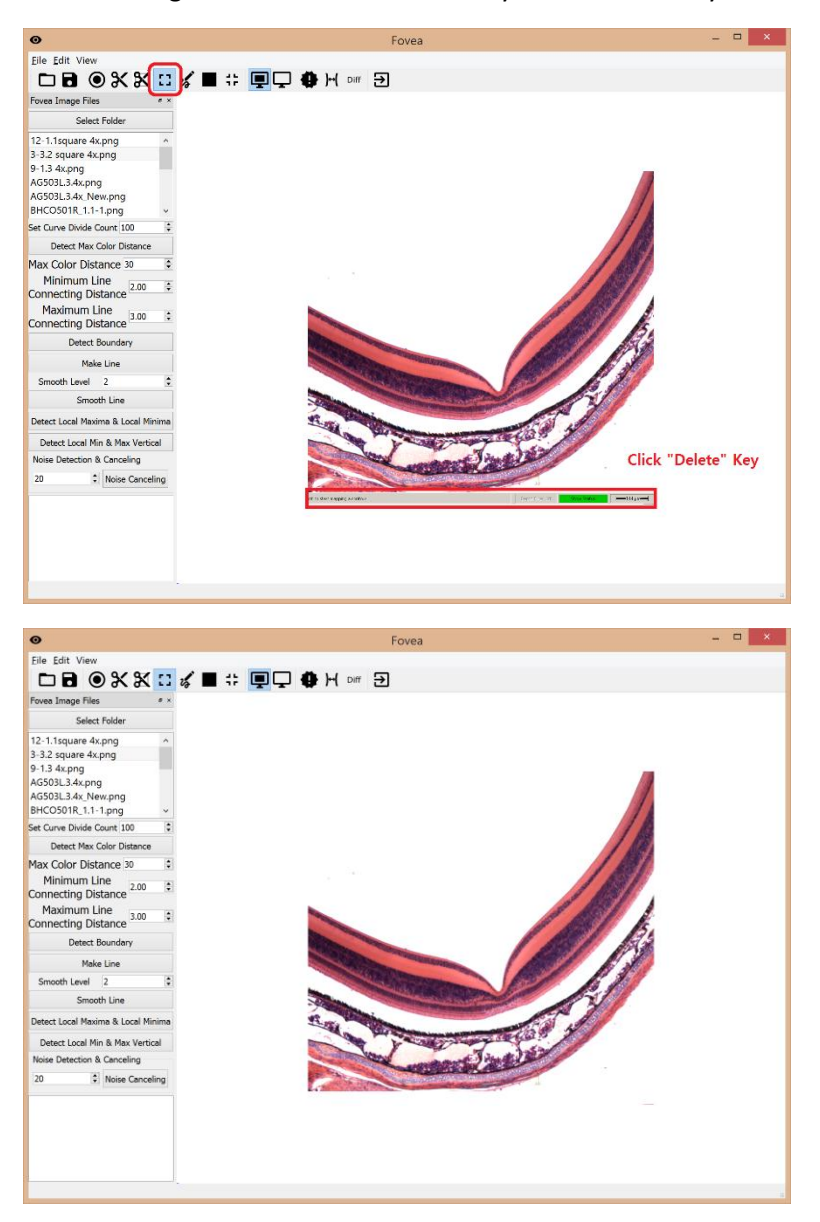

#### **4. Detection of the Retina Contour**

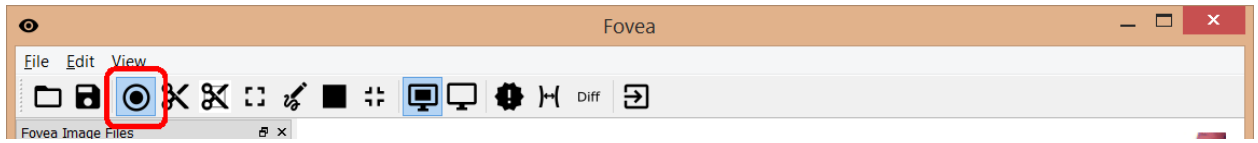

Click above icon, and selected a region (may include a bit of noise). To detect the retina contour correctly, the background color variance (noise) of an image should be calculated first. If the color variance is less than the given value, it will not be considered as boundary edge.

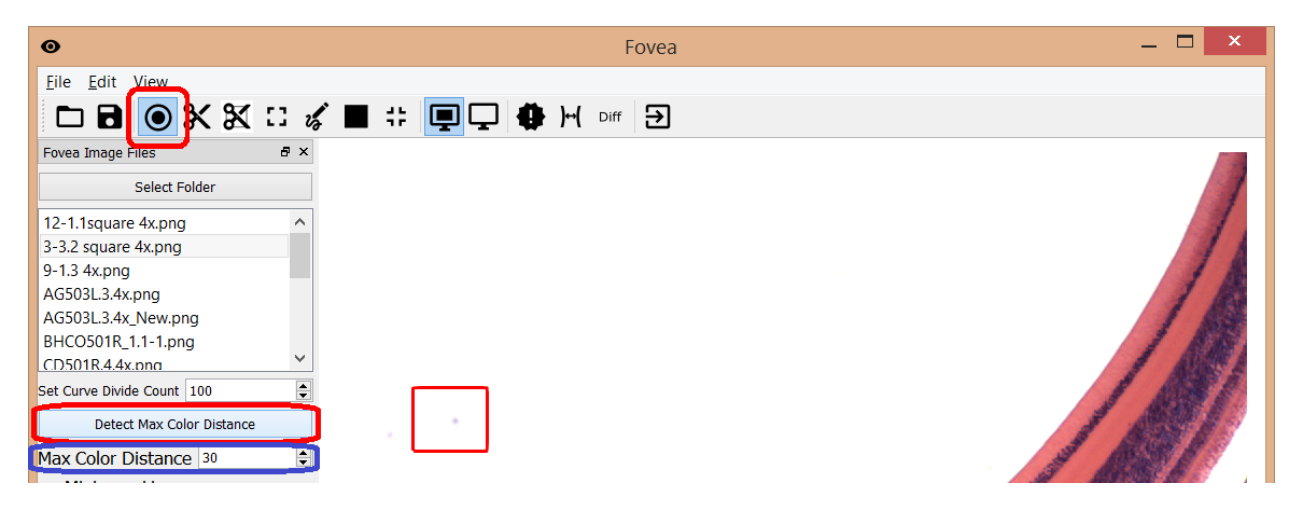

Then click "**Detect Max Color Distance**" button in the Property Widget. Then **"Max Color Distance" (blue box in the image) value, below the button, is changed**. The default value is 30. Suggested value is less than 80, because higher negatively values influence the amount of noise.

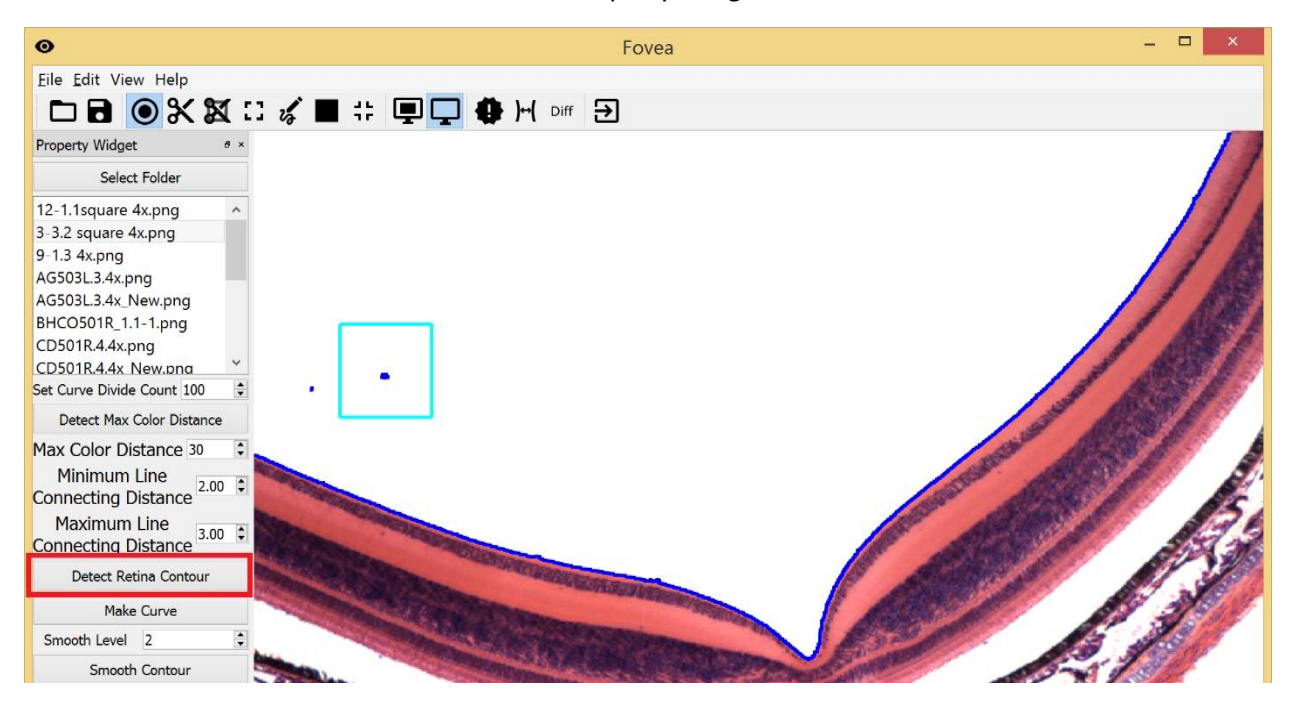

The outline of the retina is detected. However, in this example, two points of noise are also detected. They can be manually deleted by **"Mouse left click and drag the two points"**, and clicking the **"Delete"**  key.

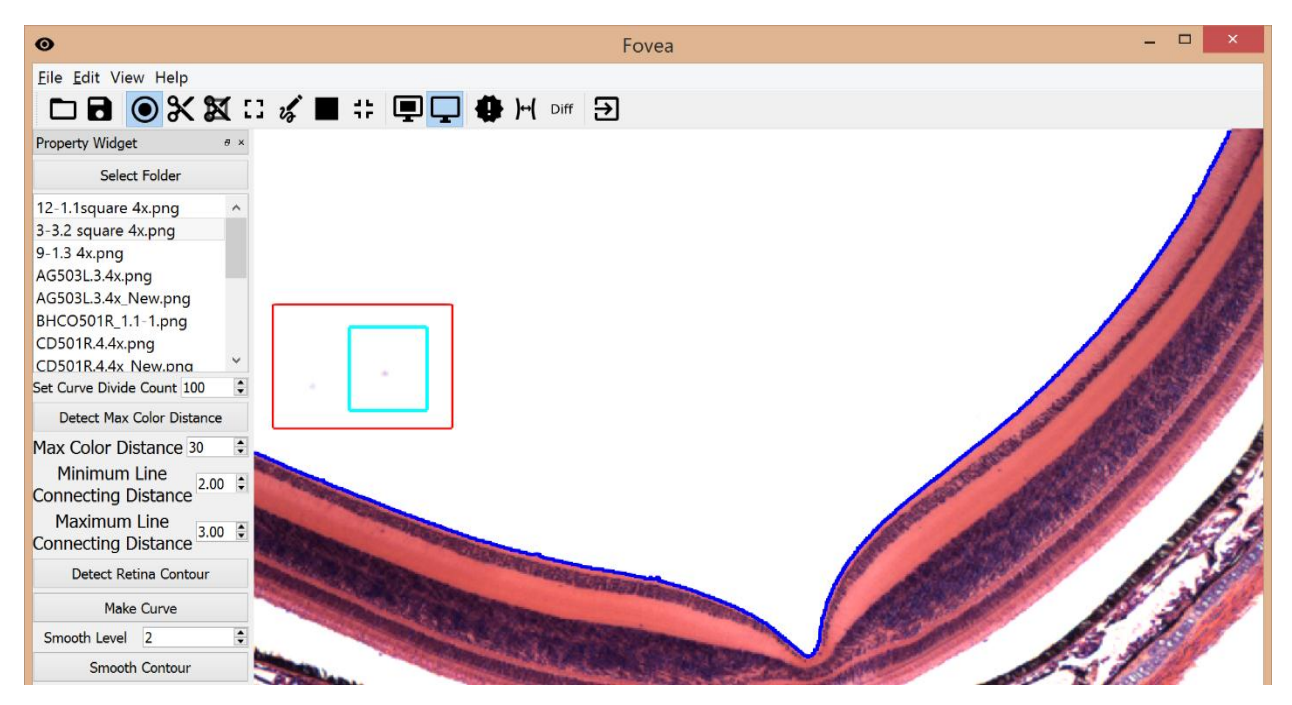

So, the two noise points are erased.

Then click "**Detect Retina Contour**" button in Property Widget.

 $\begin{array}{cc} - & \square \end{array}$  $\bullet$ Fovea Eile Edit View Help **DB OXX : 4 B : QQ OH of E Property Widget** Select Folder 12 1.1square 4x.png 3-3.2 square 4x.png 9-1.3 4x.png AG503L.3.4x.png AG503L.3.4x\_New.png BHCO501R\_1.1-1.png CD501R.4.4x.png CD501R.4.4x New.pna Set Curve Divide Count 100  $\ddot{\cdot}$ Detect Max Color Distance i. Max Color Distance 30 Minimum Line Minimum Line<br>Connecting Distance 2.00 : Maximum Line Maximum Line<br>Connecting Distance 3.00 : Detect Retina Contou Make Curve Smooth Level 2 Smooth Contour

The curve is created, but it may be too rough (as shown in above image, sharp changes in the boundary curve exist). To calculate local minimum and maximum precisely, the curve should be smooth that is achieved by using the function "**Smooth Contour**".

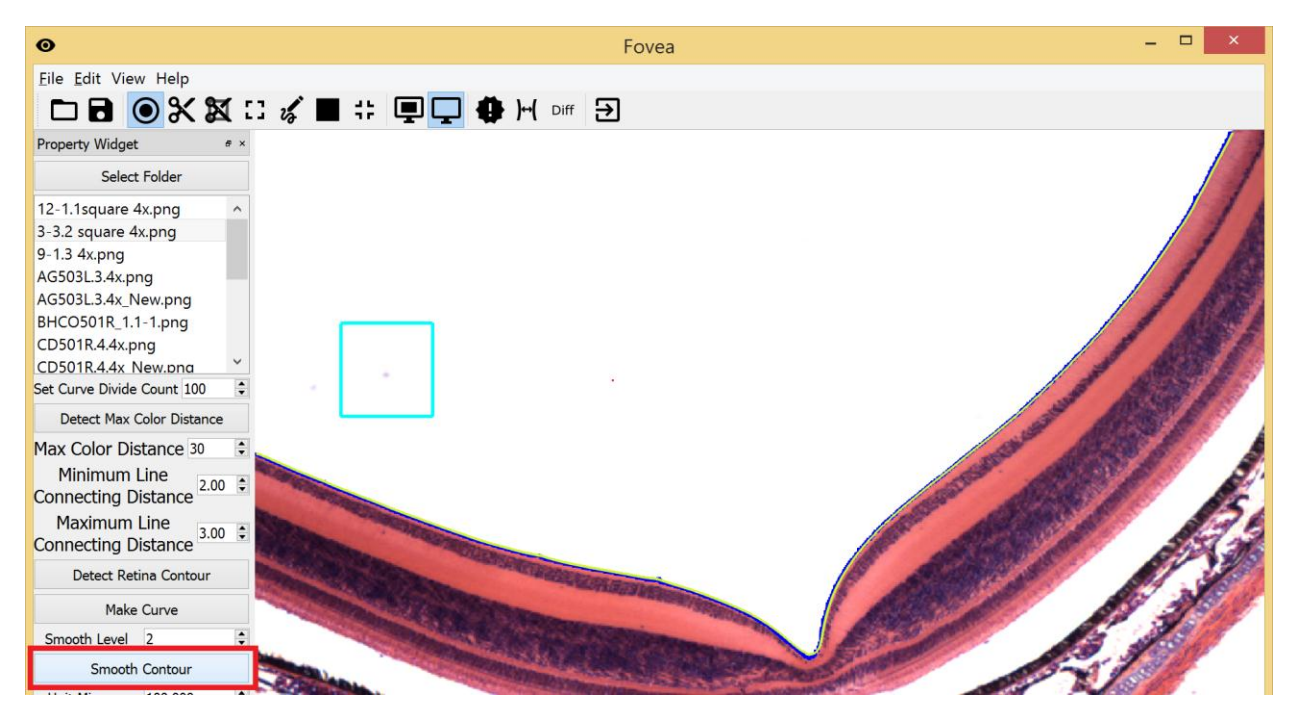

**"Smooth Contour" can be applied several times** until the boundary line is smooth enough and still fits the real boundary of the retina. In the image above, the smoothing has been applied 3x. In general case, applying 2-3x is enough.

Next, click "**Make Curve**" button in the Property Widget.

# **5. Adding a Reference Curve**

In order to detect local maxima and minima from the fovea images, a piece-wise linear reference to the boundary line is needed. The foveal depth and width are based on **the distance from the reference curve to the detected boundary line**. The reference curve should be drawn along the boundary of outer segments of the photoreceptor layer. The reference curve is manually inserted, since its edges are frequently not clear.

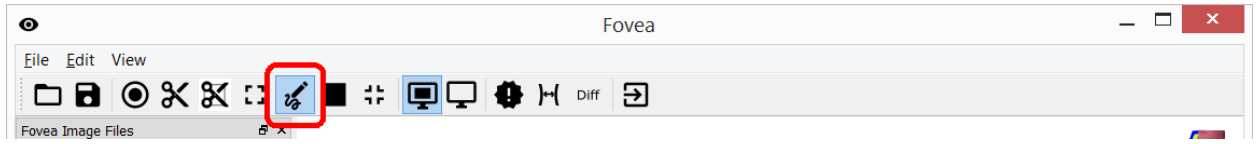

Click on the above icon to add the reference curve. Double-clicking mouse left button will add a point for the reference curve. The reference curve is the collection of lines that connects all points. You may need to do "double-click" several times to create a fitting reference line.

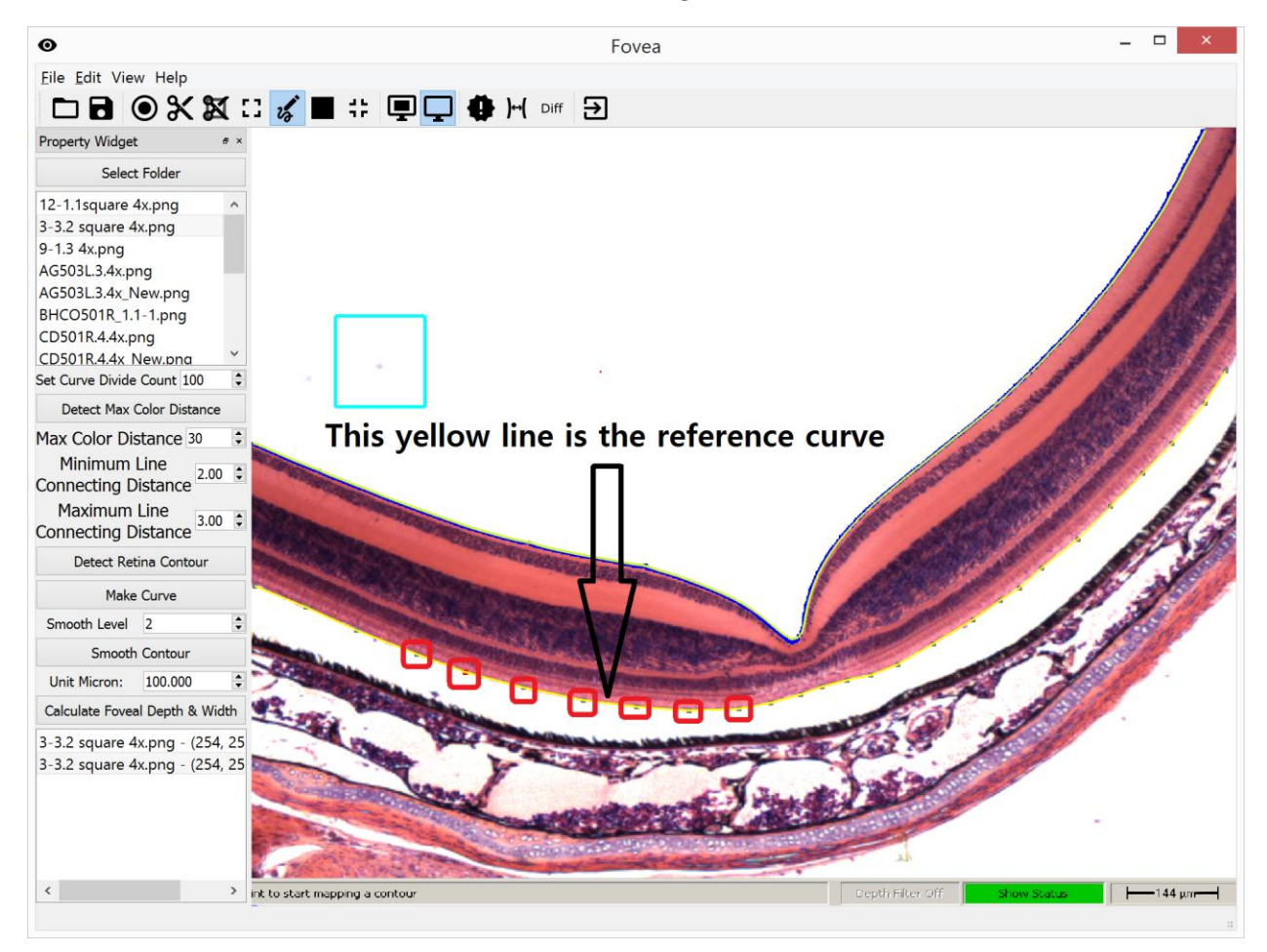

In the above image, the green dots and yellow curve encompass the reference curve. Users can add as many points as they wanted to refine the reference line.

**6. Calculating the foveal width and depth**

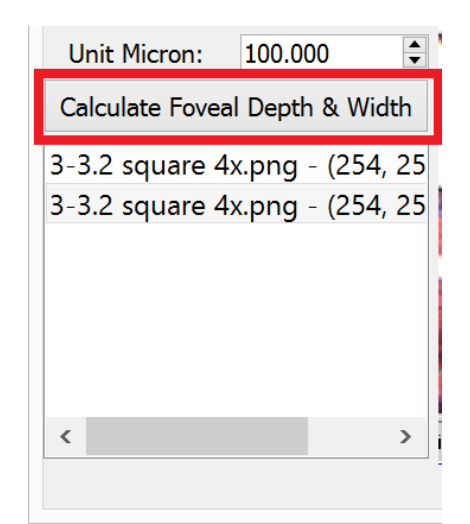

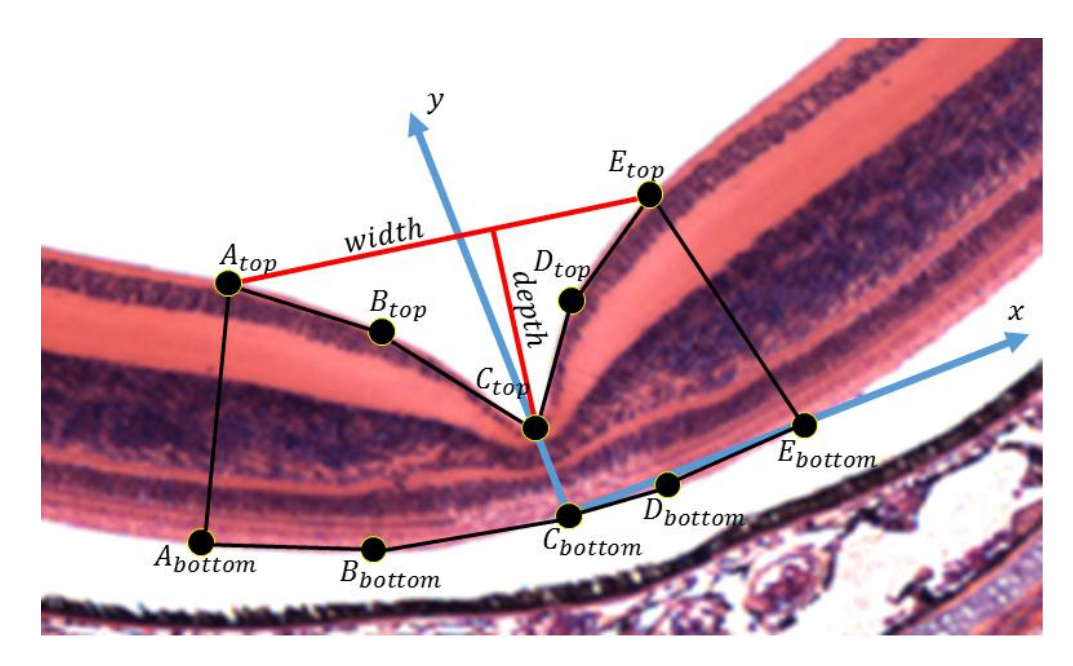

By pressing "detect depth and width" the application calculates the foveal depth and width.

It is done in the following way

- 1) The points  $A_{top}$ ,  $C_{top}$ , and  $E_{top}$  are calculated as well as their counterparts on the bottom denoted  $A_{bottom}$ ,  $C_{bottom}$ , and  $E_{bottom}$ .
- 2) The retina is then put in the center of the coordinate system and de-rotated. We put the point  $C_{bottom}$  to the center of the coordinate system and the y-axis is aligned to the line given by points  $C_{bottom}$  and  $C_{top}$ . The x-axis points to the right. Note, it does *not* need to go through the point  $E\_bottom$  and in the image above it is just accidental.
- 3) Then the points  $B_{top}$  and  $B_{bottom}$  as well as  $D_{top}$  and  $D_{bottom}$  are calculated. They are significant points for necessary to determine the curvature of the fovea.
- 4) The *foveal width* is then calculated as the distance of points  $A_{top}$  and  $E_{top}$ .
- 5) The *foveal depth* is the distance of the point  $C_{top}$  from the line given by points  $A_{top}$  and  $E_{top}$ .
- 6) In the next step, the slope of the various points on is calculated. The slope is the angle given by a line and the  $x$ -axis of the coordinate system.
	- a. Local slope is the angle between the tangent vector in a point and the  $x$ -axis. It is calculated for all *top* points.
	- b. Line slope is the angle given by a pair of points and the x-axis and it is calculated for pairs  $A_{top}B_{top}$ ,  $B_{top}C_{top}$ ,  $C_{top}D_{top}$ , and  $D_{top}E_{top}$ .

# **7. Add Unit Measurement**

The images are in the pixel space and they need to be converted to actual micrometers. To add the measurement unit, select in the icon below.

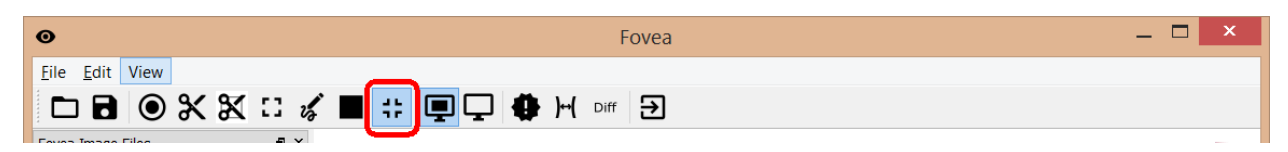

Most of fovea images show their own unit scale in the image. In the right corner of the below image, the unit measurement is presented (144 micrometer in this case). By simply drawing the line over the unit and typing the value, the pixels will be converted to the actual distance in micrometers

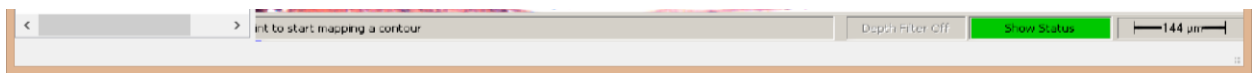

Users can add the unit measurement by "mouse left clicking and dragging".

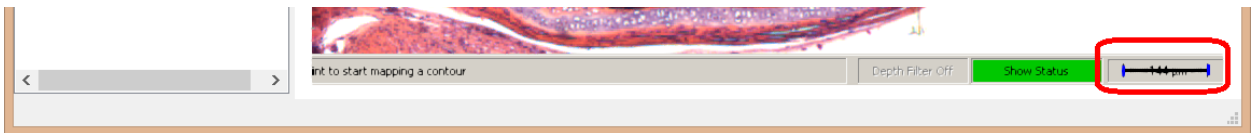

Then, in the property widget, we type that the actual micron distance of indicated line (red box in the image below).

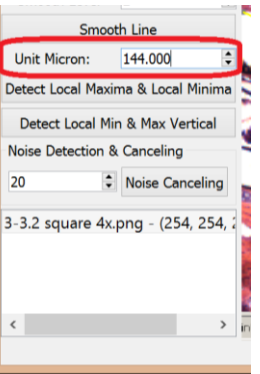

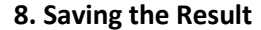

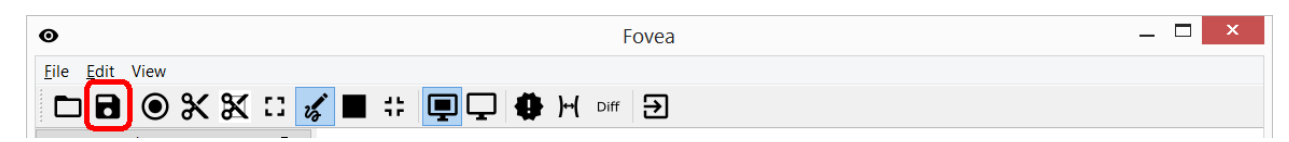

The result will be saved as a text file by clicking the icon above. The content looks like the following image.

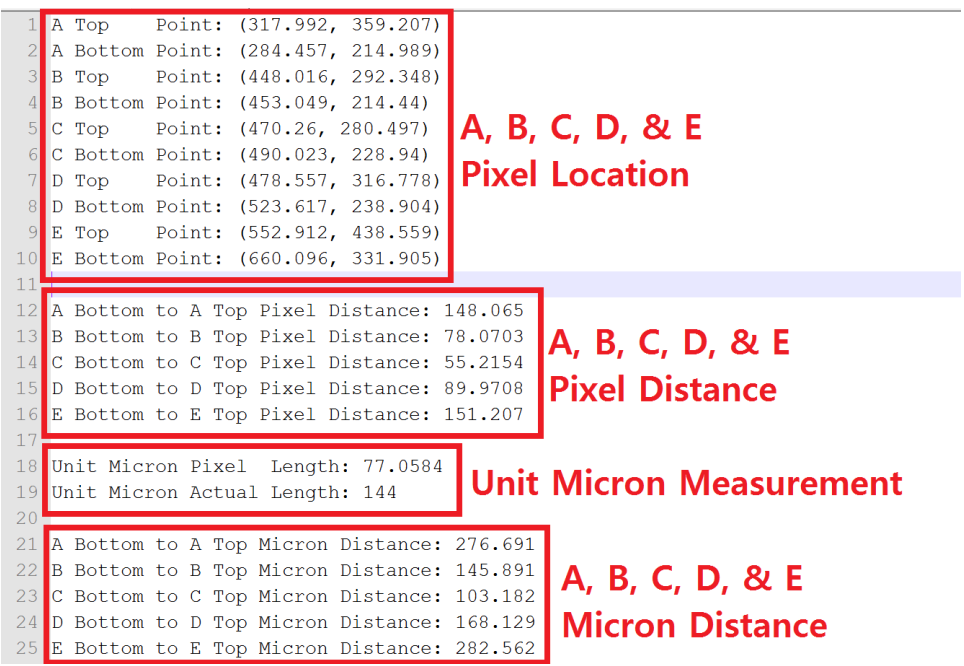

A, B, C, D, and E's pixel and micron distances are shown in the above image.

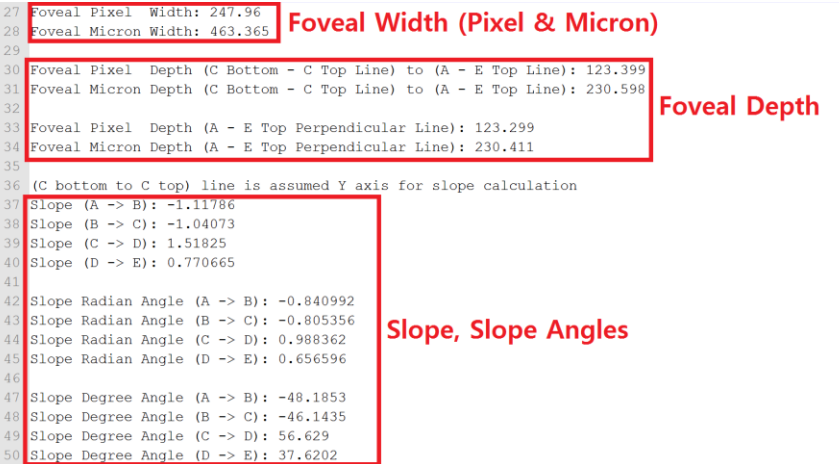

Also, the output stores information about the slope (tangent vector angle wrt to the  $x$ - axis) around each point as well as slope of points AB, BC, CD, and DE.

# **9. Additional Information**

There is additional information that the program provides.

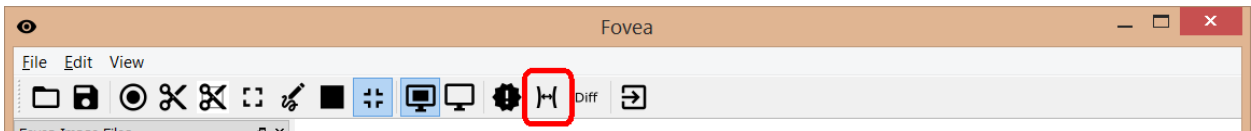

The icon above shows the "distance graph". The distance graph shows distance from the retina contour to the reference curve (pixel unit). The red dots indicate points  $A$  and  $E$ . Green dots show points  $B$  and  $D$ . Blue dot is the point  $C$ . If the distance graph is not continuous and is not smooth they user may need to redraw the reference curve or smooth the retina contour.

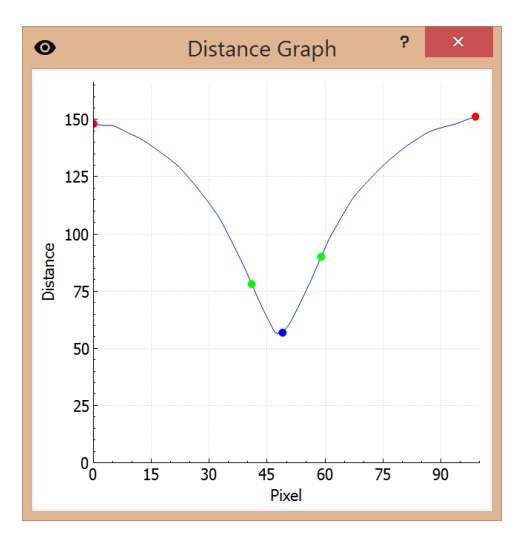

The "differentiation graph" (icon below) shows the second order derivative of the original graph.

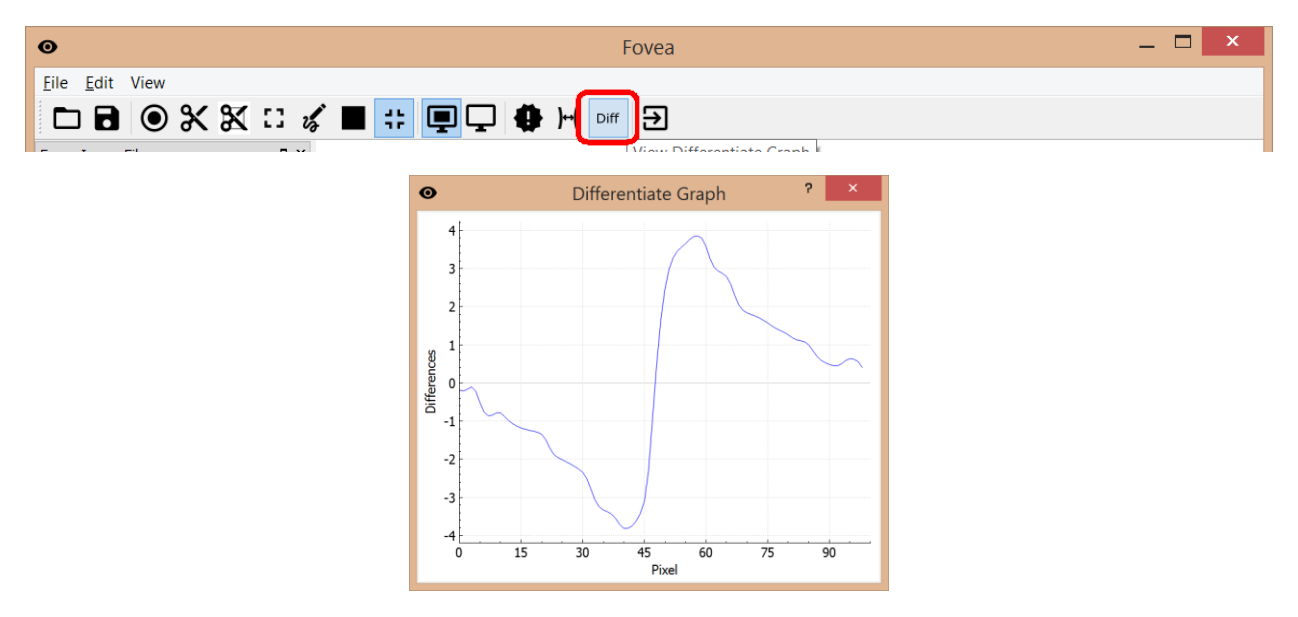